# **AFO 416 – Verkoop artikelen**

# **416.1 Inleiding**

Binnen Vubis Smart kunnen op twee plaatsen artikelen worden verkocht, nl.:

- binnen het uitlenen (AFO 411);
- binnen het verkoop artikelen (AFO 416).

Elke bibliotheek kan zelf bepalen wat binnen de eigen instelling onder artikelen worden verstaan. U kunt daarbij denken aan een plastic tas, een CD bon of een fotokopie. Elk artikel kan verkocht worden met behulp van een (artikel)code, een (artikel)nummer en/of een (artikel)barcode.

De artikelcodes worden gedefinieerd in AFO 494 – Beheer vaste bestanden – Beheer artikelen.

## **416.2 Verkoop artikelen**

Nadat u deze optie gekozen heeft verschijnt een zoekscherm:

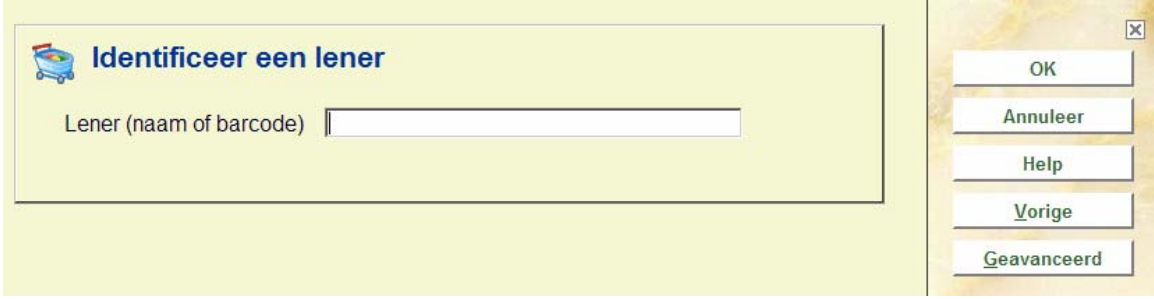

Zoek een lener op via de gebruikelijke methode (Zie de uitleg bij AFO 431 voor meer informatie over zoekmogelijkheden).

Vervolgens verschijnt onderstaand invulscherm:

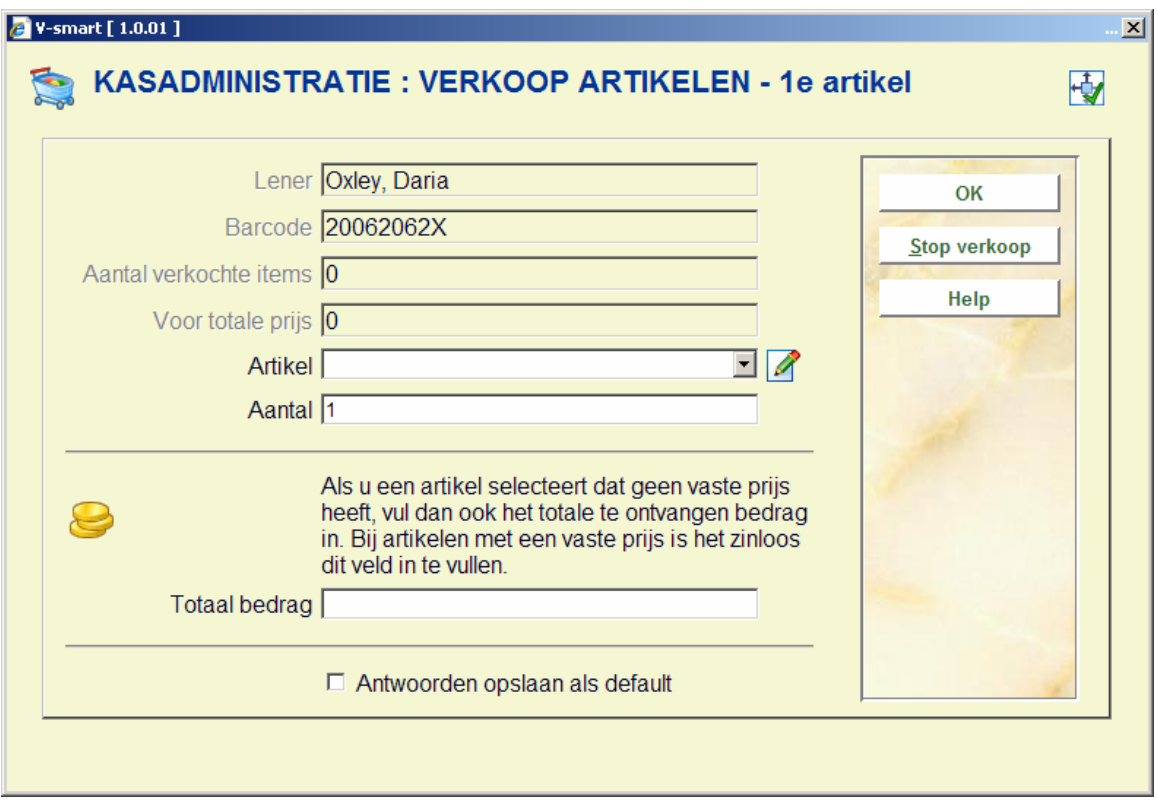

#### **Velden van het scherm**

De eerste vier velden worden door het systeem ingevuld.

**Artikel**: kies een artikel uit de dropdown lijst.

**Aantal**: vul het gewenste aantal in.

**Totaal bedrag**: vul hier alleen iets in voor artikelen die geen vaste prijs hebben.

Klik op **OK** om de verkoop te registreren. Het systeem zal het overzicht aanpassen:

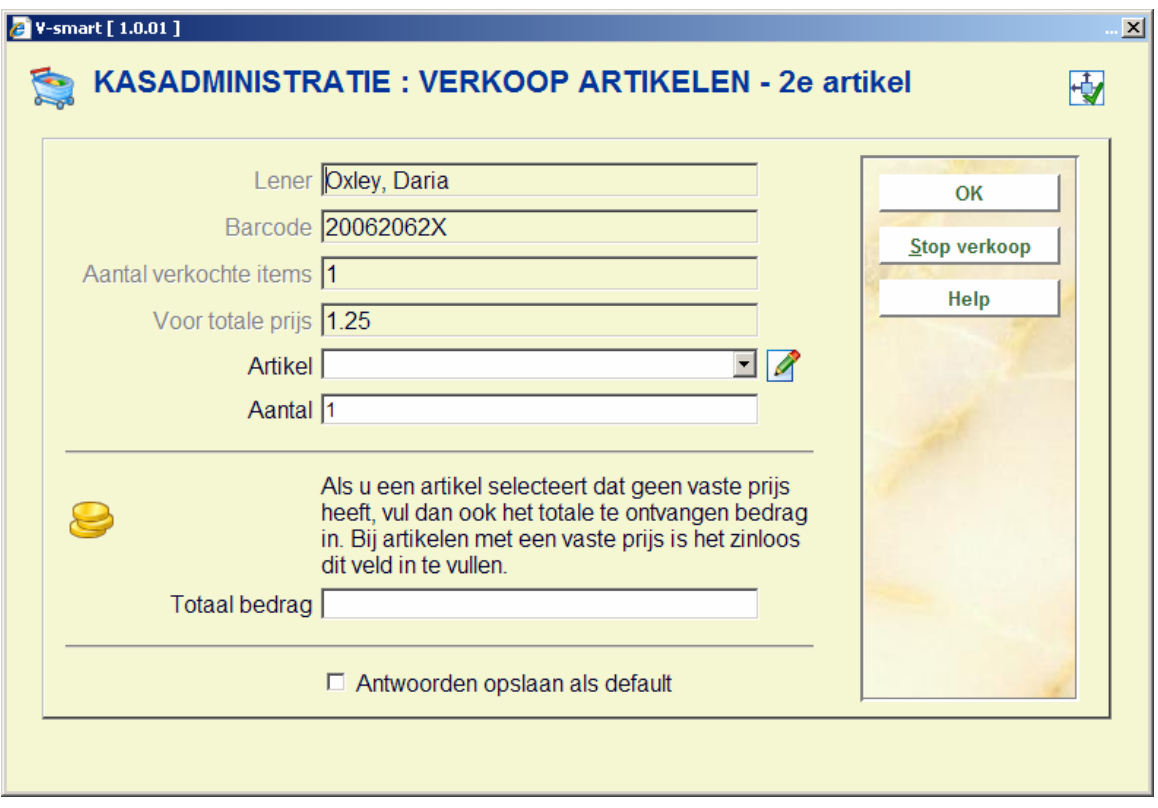

Klik op **Stop verkoop** om de sessie te beëindigen.

Als u deze optie hebt geselecteerd, krijgt u automatisch het scherm 'Registratie kasontvangsten' aangeboden. Lees de Help bij AFO 414 voor meer informatie over dit scherm.

### • **Document control - Change History**

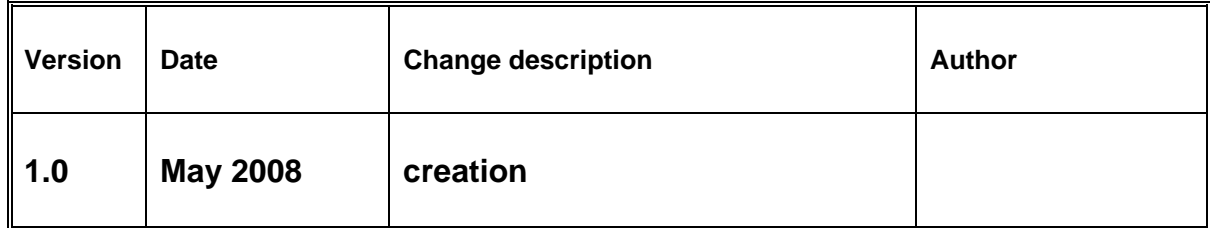